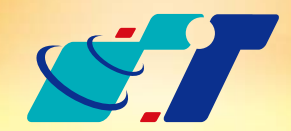

# 康訊科技 MapInfo News No.33

www.systech.com.tw

September 26, 2013

現在有越來越多的政府單位將成果發佈為WMS圖資供民眾介接使用,使 用者只要MapInfo Professional友善的介面,透過網路隨時都可下載伺 服器上最新的成果圖資,使用者可另外疊上自有圖層,即可有效的進行 圖資的加值應用,加速分析決策的判斷。

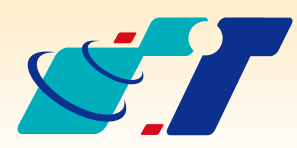

## 結果說明:

如何介接WMS對使用者來說是個重要的進階功能,MapInfo Professional 透過簡單的輸入URL,即可下載伺服器上之圖資列表,並可自由組合成一 個新的影像圖資展示於系統圖台上,搭配自有圖資使用。

### 亞設瑞瑪科技貿易(北京)有限公司 北京市西城区广安门手帕口南大街甲一号朗琴国际B 座718 A室 電話:+86 10-63634021/3

## 說明:

<mark>康訊科技</mark>創立於1987年,為MapInfo台灣總代理,專業於衛星追蹤定位系統及地理資 訊系統,為自動化車輛定位系統(AVL)之領先品牌。我們已建立研發與永不停歇的 全球化行銷服務網絡,以追蹤定位產品品牌「CAREU」及「IntelliTrac」,搭配可高 度客製化的「Intelli FleetWeb」追蹤定位軟體平台,達到「提供全球化之全方位追蹤 定位解決方案」的客戶承諾及核心價值。以積極的產品研發及客製化能力,我們已將 產品行銷至全球100多個國家。康訊科技,是您可信賴的最佳合作夥伴! 如需最新產品資訊,歡迎瀏覽康訊科技網站*www.systech.com.tw*。

#### 康訊科技總部

新北市汐止區新台五路一段79號3樓之7 電話:+886 2 2698 1599 傳真:+886 2 2698 1211 電子郵件:avl@systech.com.tw

#### 康訊科技台中分公司

如為正確的URL,則系統會自動偵測Server Name跟Abstract 等資訊

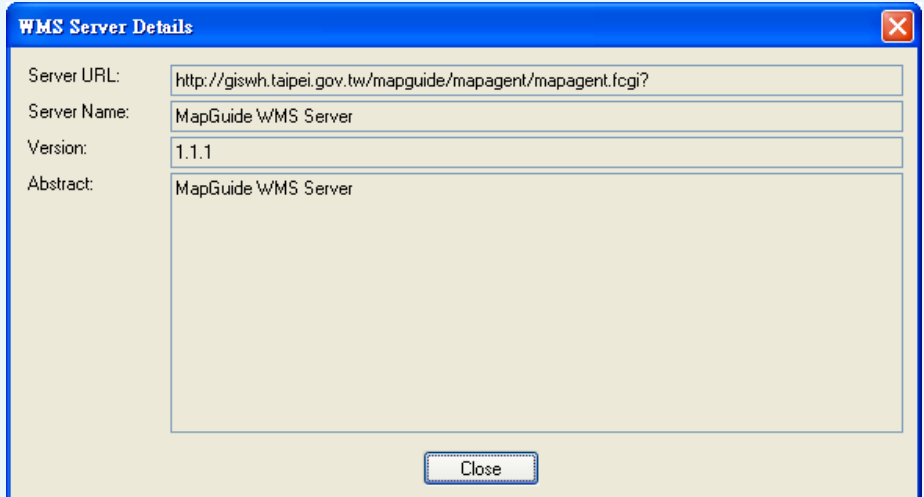

Server相關資料輸入完畢後,可於清單中看見新的WMS Server

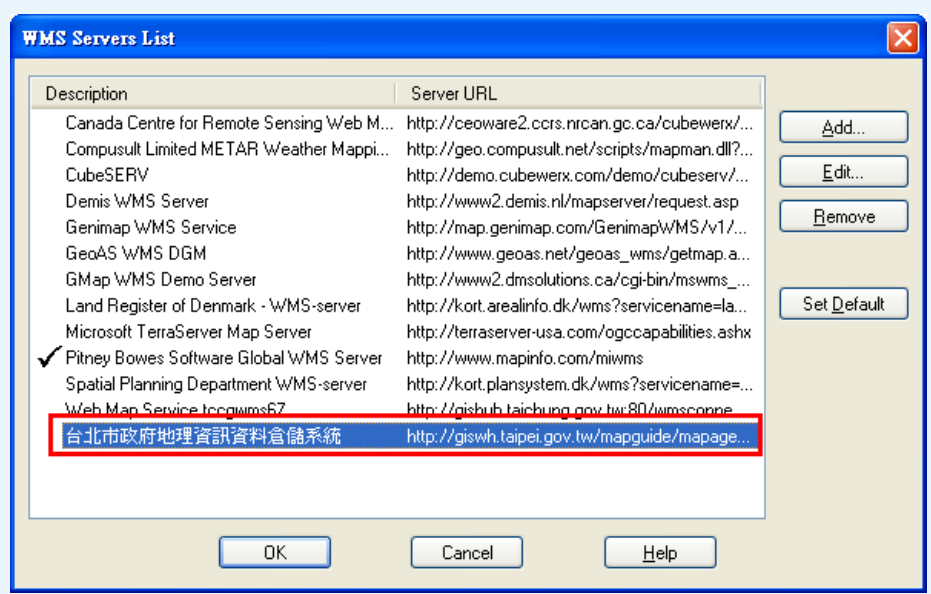

Step3:點選OK即可見指定伺服器提供之WMS清單,如台北市政府地理資訊 資料倉儲系統有提供主要道路、次要道路、快速道路等WMS圖層, 使用者可依據需求,將左側藍框內的圖層,透過中間的Add功能加 至右側綠框內,系統將會自動組合指定圖層的影像檔。

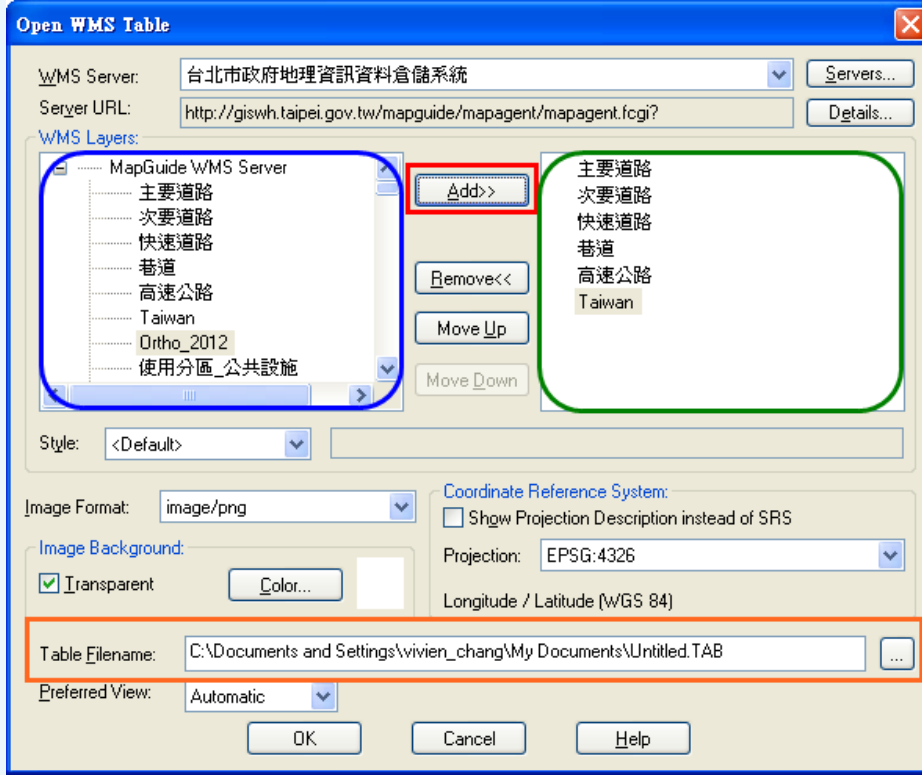

台中市南屯區永順路688號506室 電話:+886 4 2299 2962 傳真:+886 4 2299 1863

Step2:輸入Server URL,可點選右側Test URL確定網址為正確並可供 連結

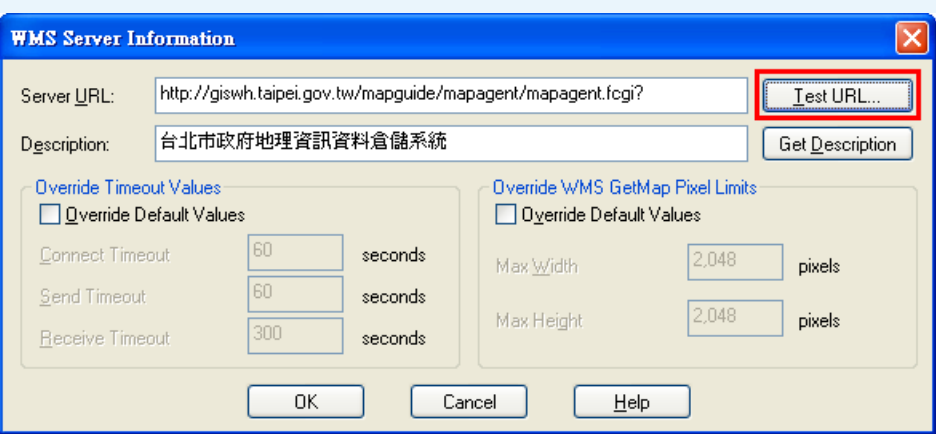

傳真:+86 10-63254500

Step4:點選OK後,系統將會自動載入指定Server上的圖資,以影像的 方式展示於圖台上(紅框處可見載入圖資為影像檔)。

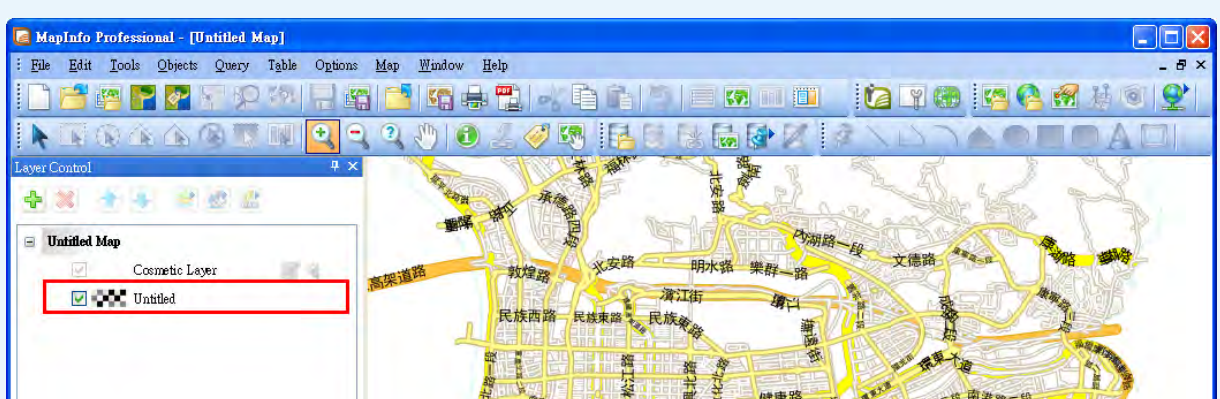

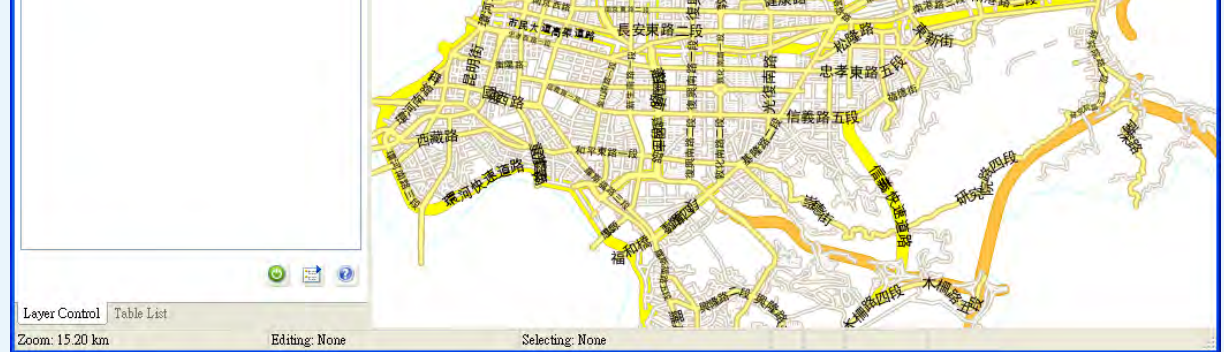

Copyright © 2013. Systems & Technology Corp. All right reserved. The features and specifications are subject to change without prior notice.

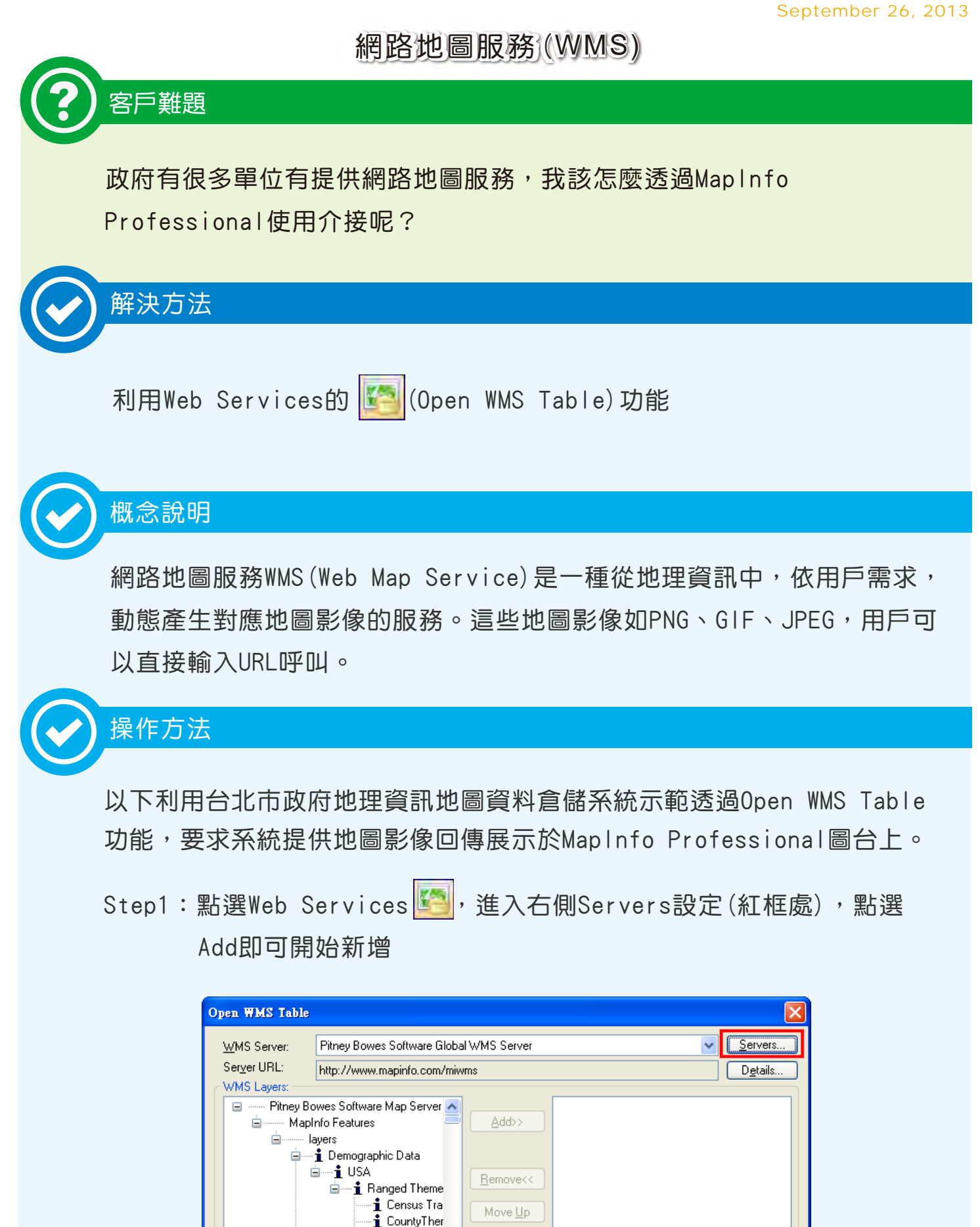

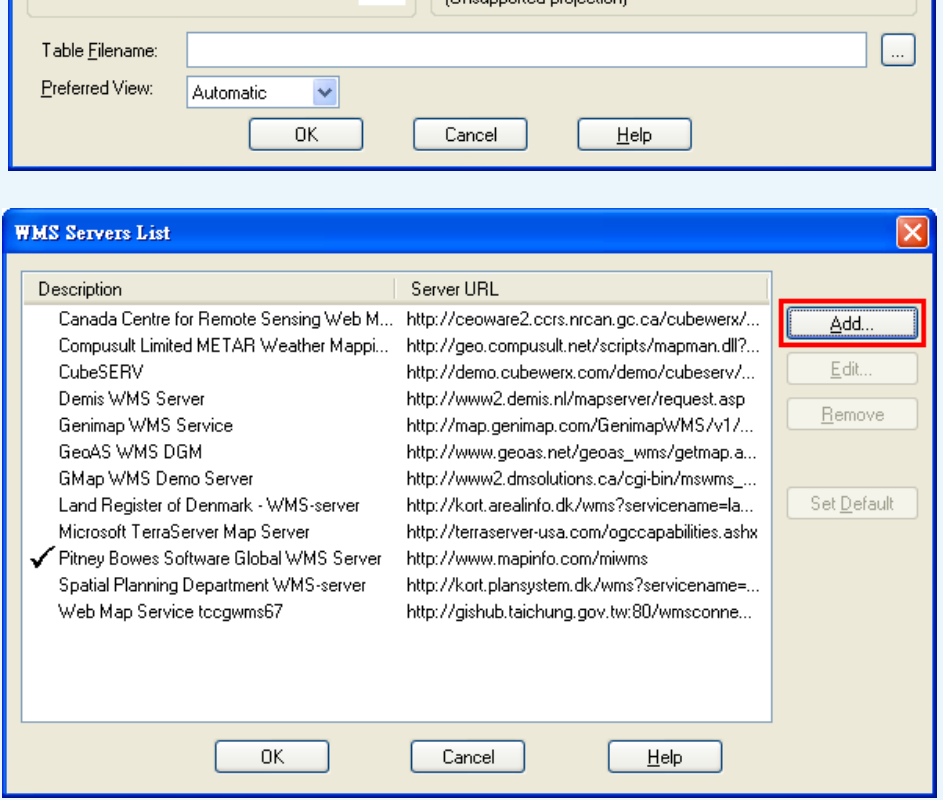

Move Down

Projection:

Coordinate Reference System:

Show Projection Description instead of SRS

1 State Them ↓

 $\vee$ 

 $\mathsf{Color}$ .

image/png

 $\rightarrow$ 

 $\checkmark$ 

 $\blacktriangleleft$ 

Style:

Image Format:

Image Background:

 $\boxed{\triangleright}$  Iransparent

※系統會預設將此影像檔圖層附帶產生的Tab檔儲存於上圖橘框路徑位置。